# User Manual: IUMS Student Portal

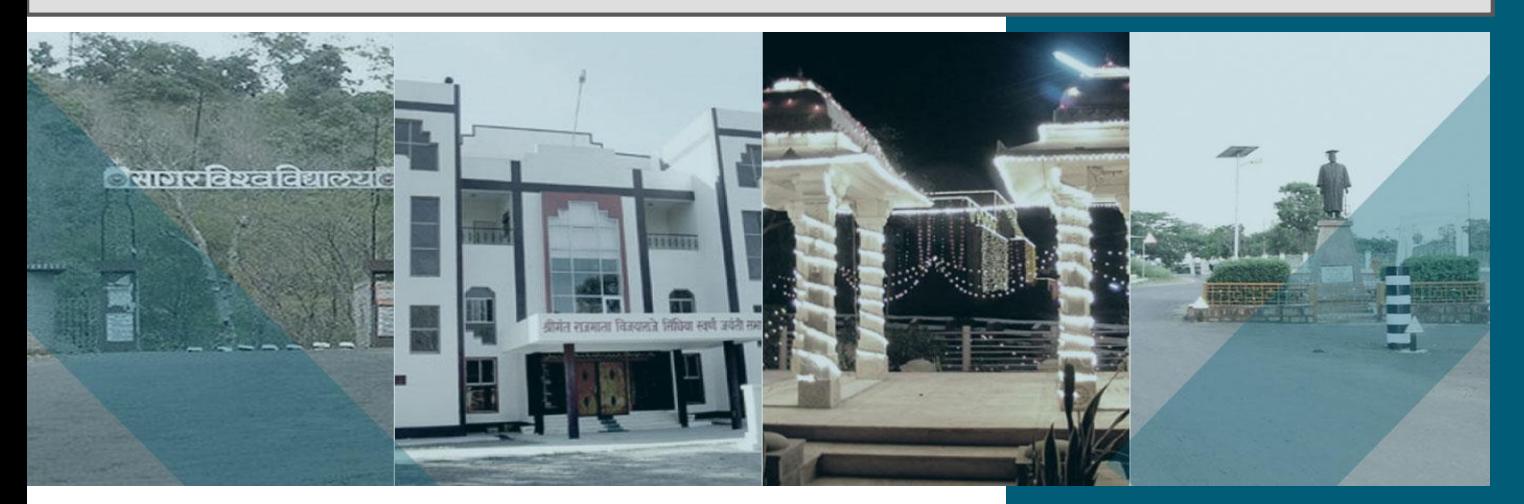

Dr. Harisingh Gour Vishwavidyalaya, Sagar, (M.P.)

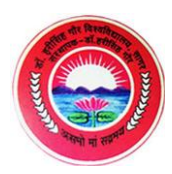

# **LOGIN PAGE**

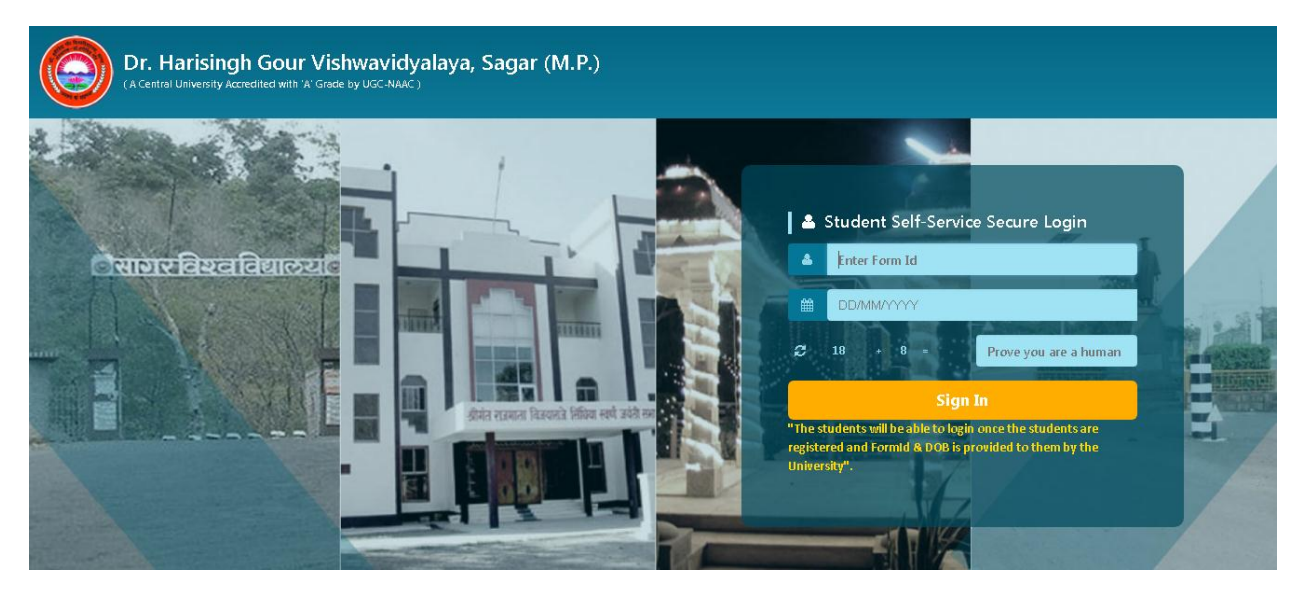

For logging into the Student Portal, the student needs to enter the three fields as follows:

**Form ID**: Unique form ID provided to the student, that works as the username. **DOB**: Date of Birth of student

**Captcha**: A randomly generated sum of two numbers, for security purpose.

Please note: Only those students who have qualified in the counselling session held at Sagar University campus are eligible to login into the Student Portal.

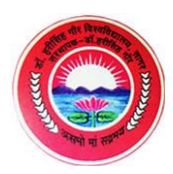

# **STUDENT PORTAL WELCOME PAGE**

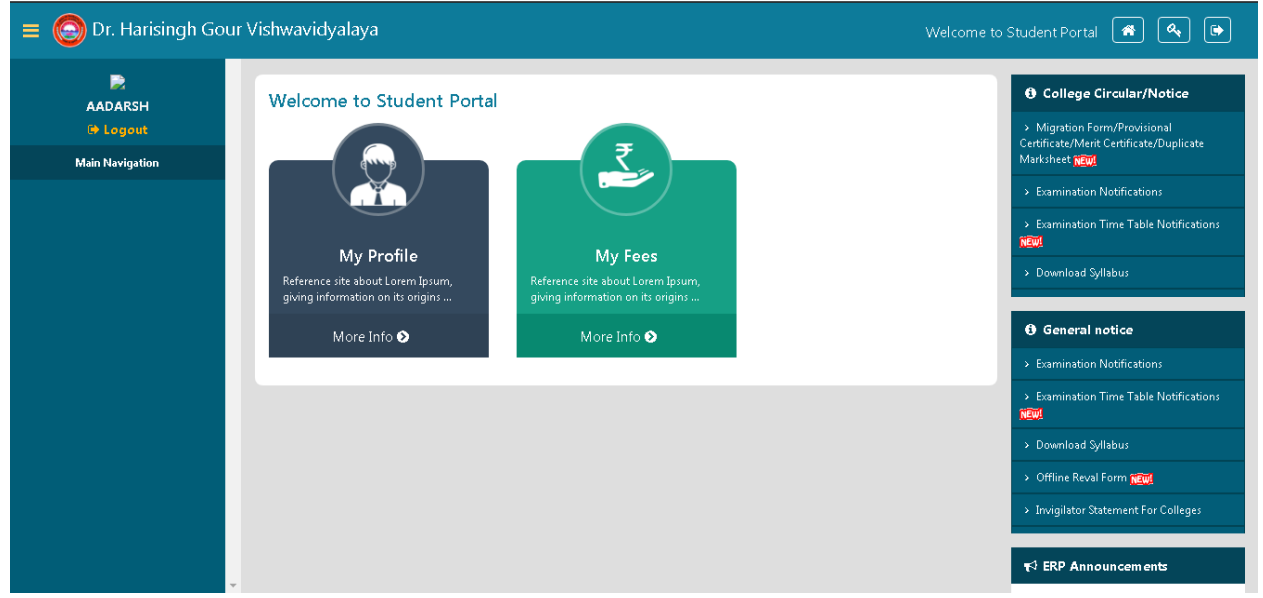

This is the landing page after successful student login.

**My Profile:** This is where the student can view his/her Personal details like Name, Gender, DOB, Mobile No., Email, along with other details.

**My Fees:** This is where the students can view their fees, download receipts and make online payment.

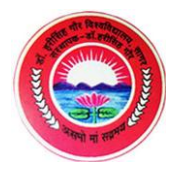

#### **MY PROFILE**

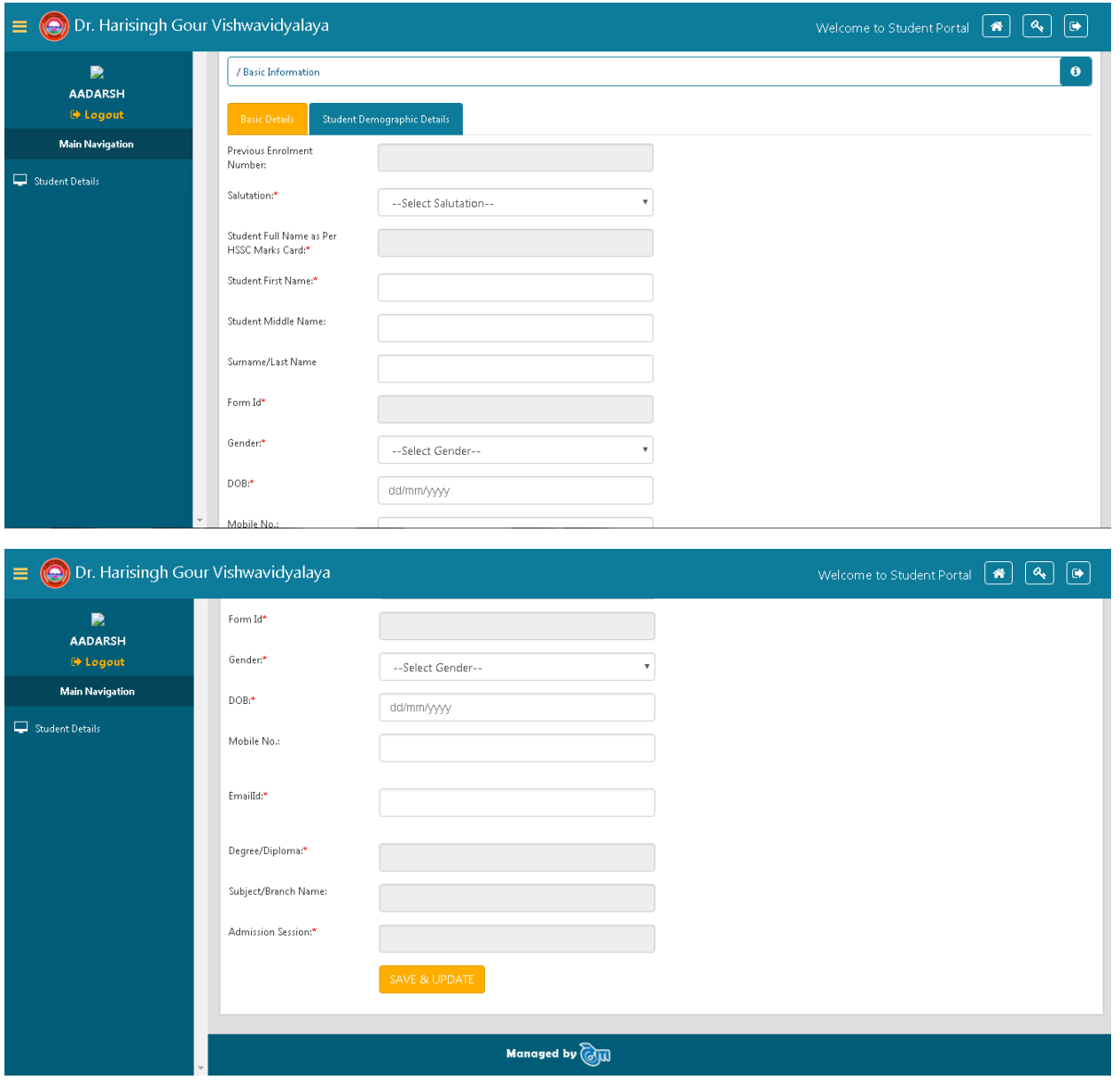

This is the page where the student can view his/her details, like Name, Date of Birth, Gender, Mobile Number, Email, among other information.

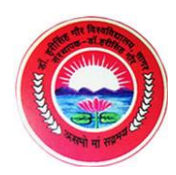

#### **MY FEES**

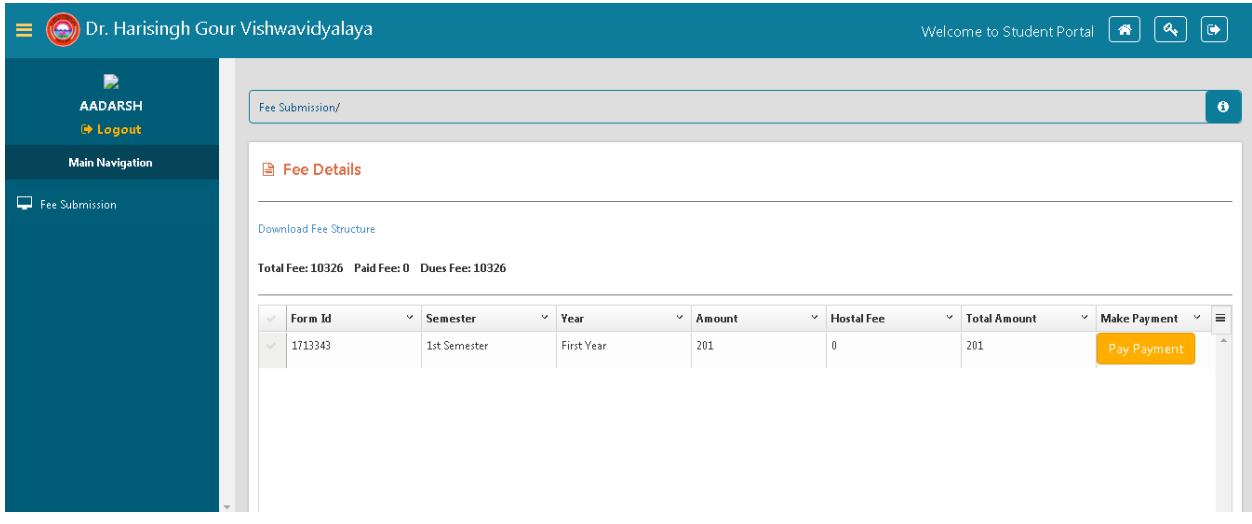

This is the page where the student can view their Total Fee, Due Fee, and the table shows the Fee that they need to pay currently.

Download Fee Structure is the link from which the student can download the Fee Structure applicable to him/her.

\_\_\_\_\_\_\_\_\_\_\_\_\_\_\_\_\_\_\_\_\_\_\_\_\_\_\_\_\_\_\_\_\_\_\_\_\_\_\_\_\_\_\_\_\_\_\_\_\_\_\_\_\_\_\_\_\_\_\_\_\_\_\_\_\_\_\_\_\_\_\_\_\_\_\_\_\_\_\_\_\_\_\_\_\_

Pay Payment button is used to make Online Payment. On click of this button, a popup opens which redirects to the Online Payment Gateway.

Another table to download receipts for past payments is available on scrolling down the page.

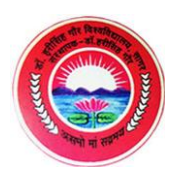

## **DOWNLOAD FEE STRUCTURE**

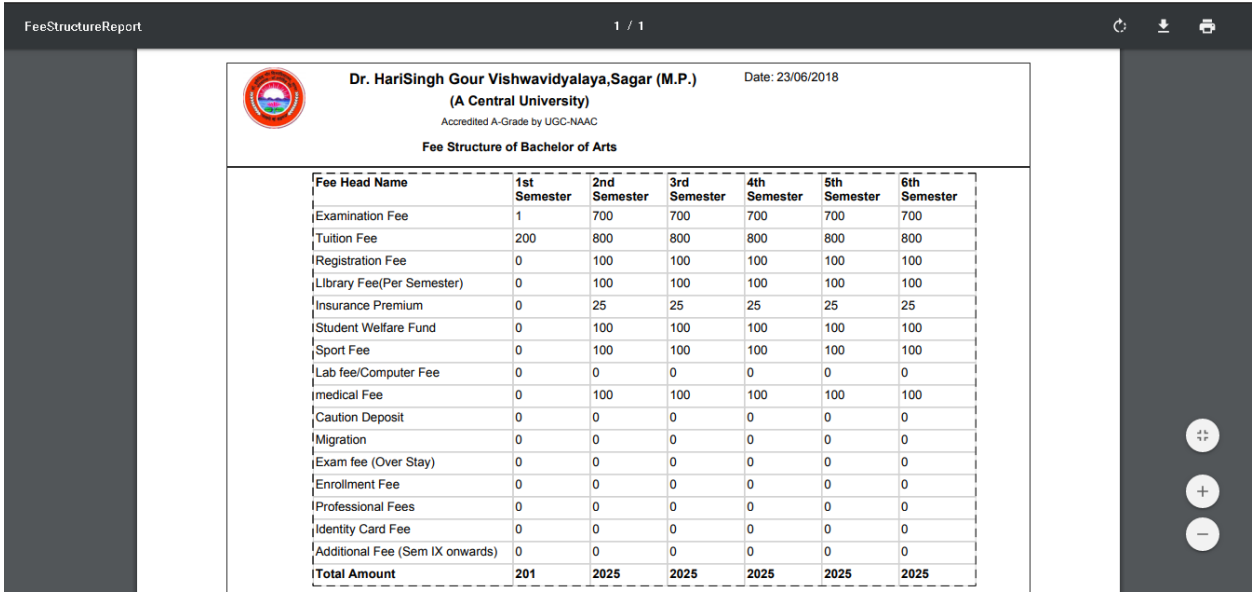

On click of Download Fee Structure link, a file like this gets downloaded, which includes the fee breakup applicable to the student.

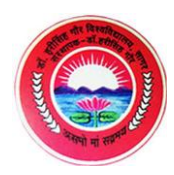

## **PAYMENT POPUP**

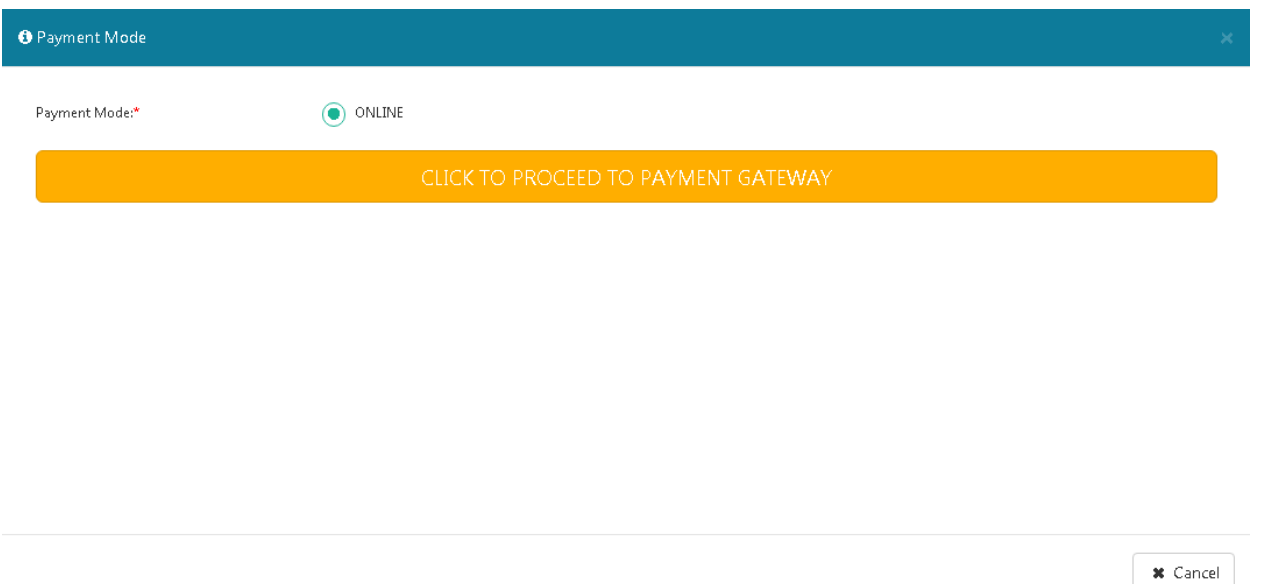

This popup opens up on the click of Pay Payment button. On click of "Click to Proceed to Payment Gateway", it redirects to the Payment Gateway for online payment.

On Click of Cancel, the popup gets closed and the user gets redirected back to the My Fee page.

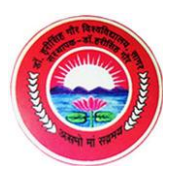

### **PAYMENT GATEWAY**

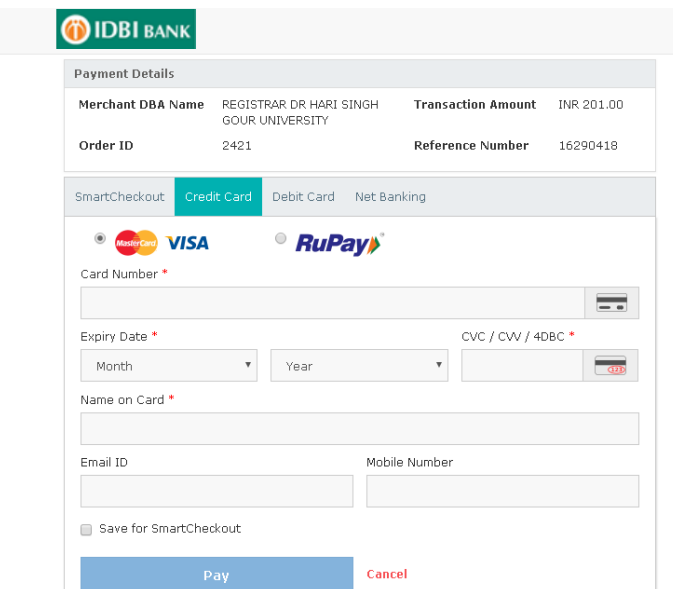

This is the page from where the student can make Online payment using Credit Card, Debit Card or Netbanking.

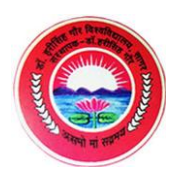

# **MY FEES – LIST OF FEE RECEIPTS TABLE**

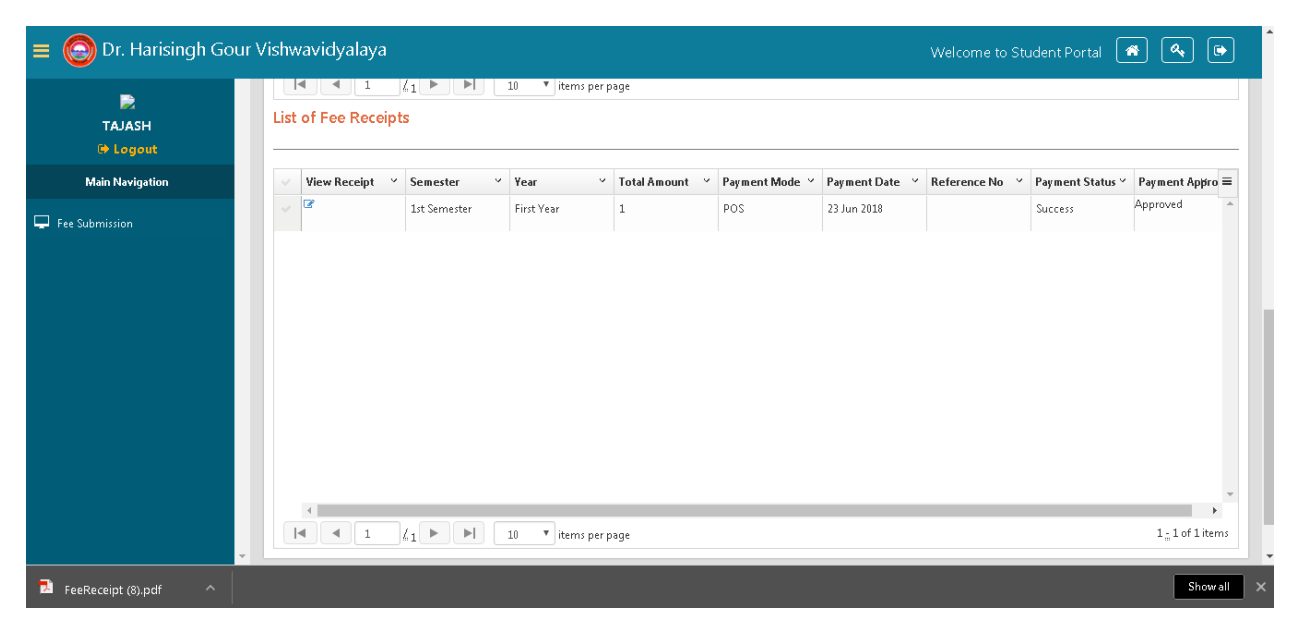

This is the table grid that appears on the My Fees page, when the user scrolls down. It lists all the details with receipts for the past payments made by the student. The receipts can be downloaded and printed from here. Also, the status of whether the payment was approved or not can be seen from here.

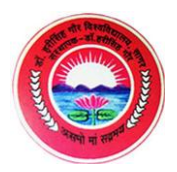

#### **FEE RECEIPT**

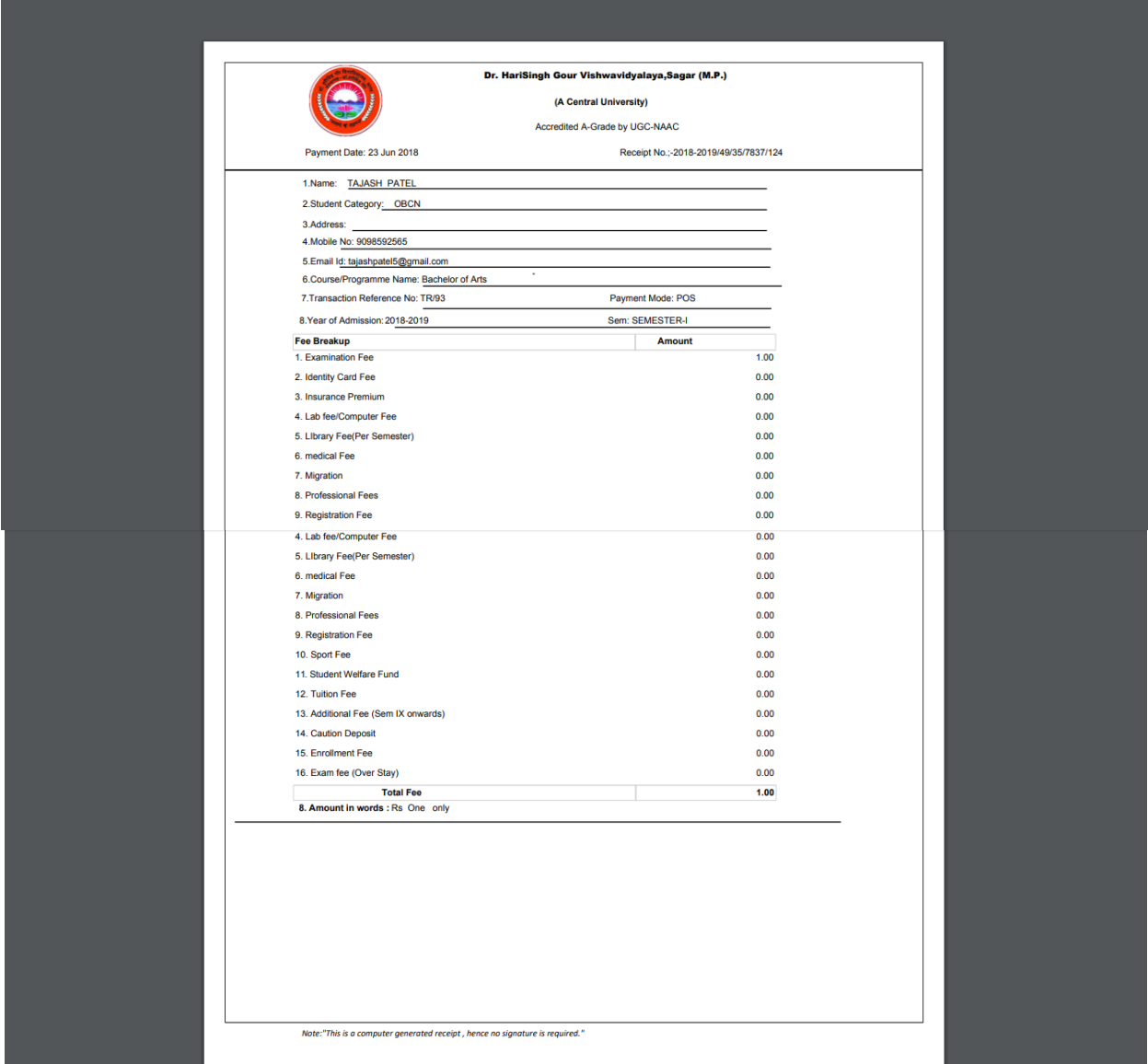

This is how the Fee Receipt looks like. It includes Student details and the Fee Breakup, along with the Total Fee paid.